# TIP TECHNIQUES

## HORLOGE TEMPS RÉEL D'AFFICHAGE

TCMS V2 peuvent fournir en temps réel les données d'horloge sur l'écran; Suivez les étapes ci-dessous pour afficher l'horloge en temps réel des activités.

### **Étape 1**

Cliquez sur le paramètre FingerTec ® biométriques pour afficher cette boîte de dialogue.

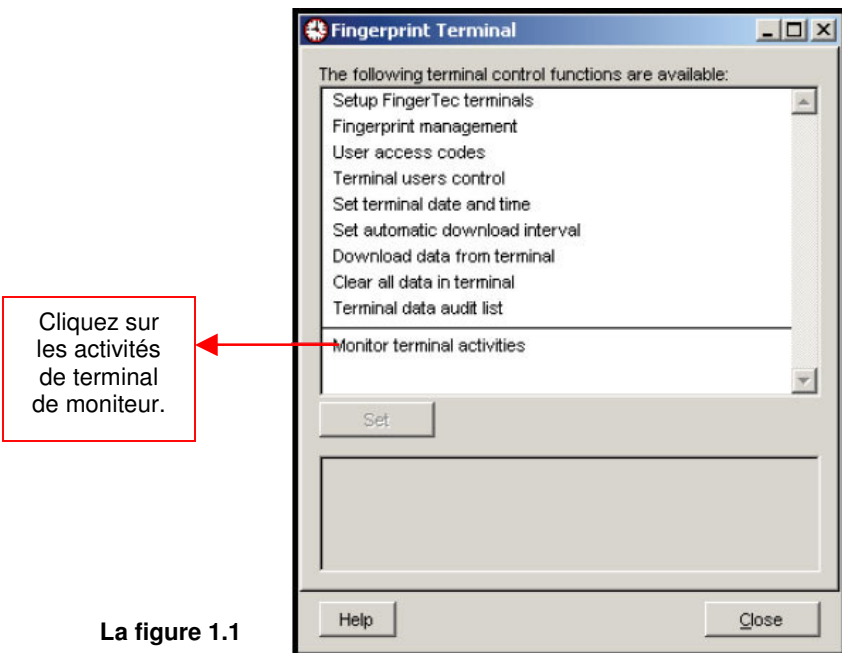

#### **Étape 2**

Après avoir cliqué sur les activités de terminal de moniteur, le s'affichera une boîte de dialogue comme suit

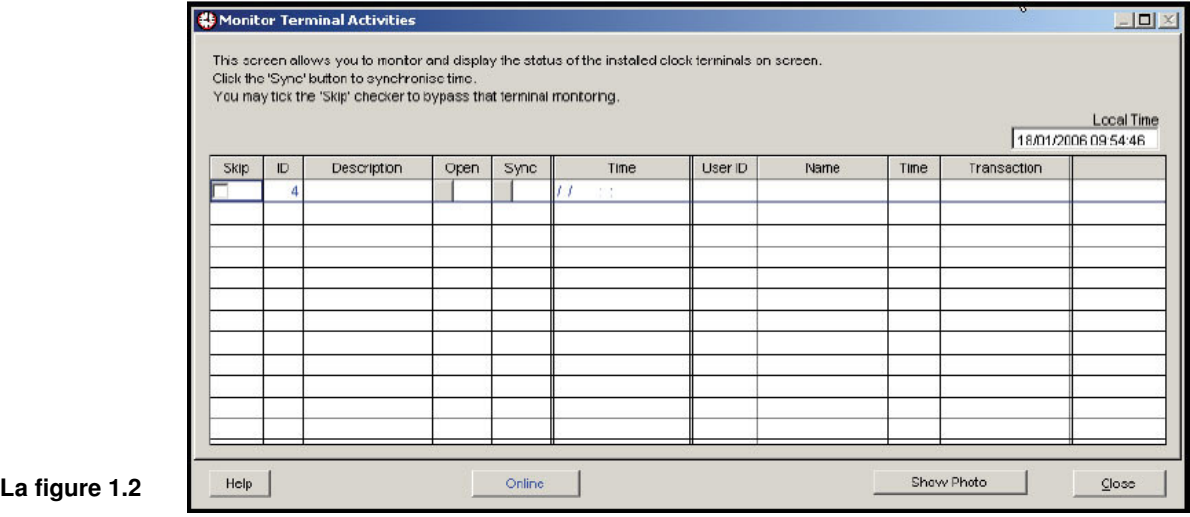

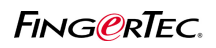

# TIP TECHNIQUES

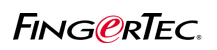

## HORLOGE TEMPS RÉEL D'AFFICHAGE

Vous pouvez consulter tous les horloge ou d`une horloge des données en cliquant sur le bouton `` en ligne `` pour la TCMSV2.1.0 actuel, il y a une barre de défilement qui contrôle la vitesse de transfert à partir d'un lecteur de la TCMSv2. La vitesse d'un utilisateur allant signifie stop et 10 moyen la plus rapide vitesse disponible.

### **Étape 3**

Affichage de la photo

**La figure 1.3**

La figure

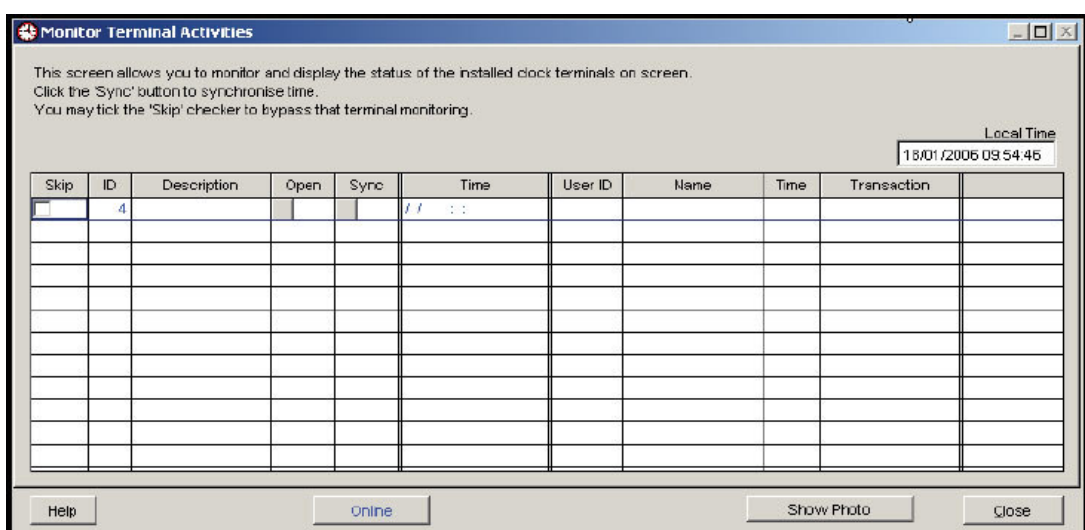

Vous pouvez consulter la photo d'un utilisateur qui a pointé ou à l'extérieur.Cliquez sur le bouton `` Voir la photo `` et la liste va changer comme indiqué ci-dessous.

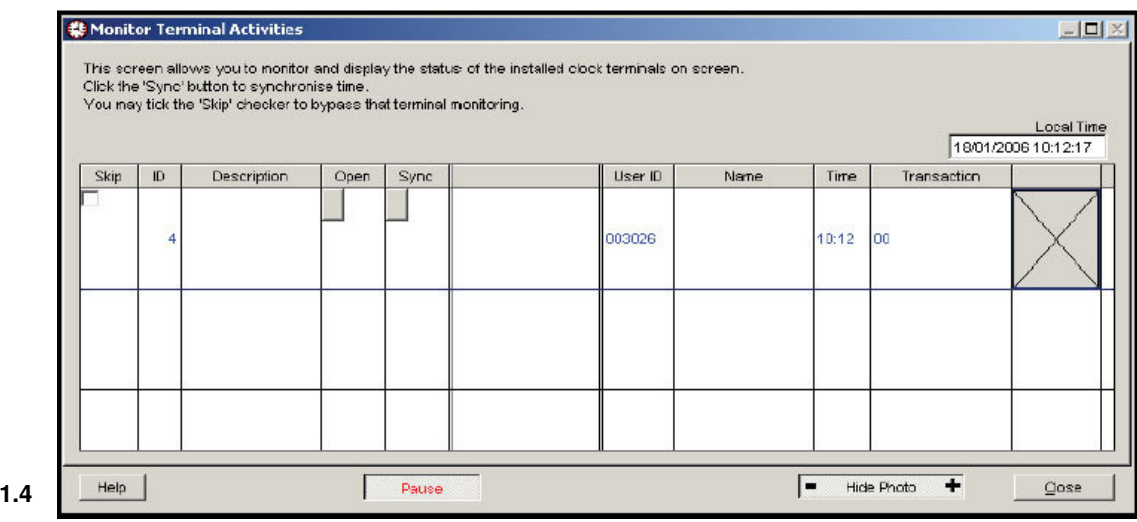

Vous pouvez ajuster la taille de la photo en cliquant sur le `` +`` ou `` - `` signe sur le bouton `` masquer photo ``. Vous devez vous assurer que vous avez déjà indiquer les photos des utilisateurs dans la base de données avant de pouvoir les afficher.